# <span id="page-0-1"></span><span id="page-0-0"></span>**Guide utilisateurs pour les applications SIG sous ArcOpole**

# **SOMMAIRE**

**[Application cadastre : guide général](#page-1-0) (p.2)**

**[Ajouter une couche de données, un fond de plan](#page-9-0) (p.10)**

**[Visualiser la légende](#page-11-0) (p.12)**

**[Modèles d'impression](#page-13-0) (p.14)**

**[Effacer le cache du navigateur](#page-16-0) (p.17)**

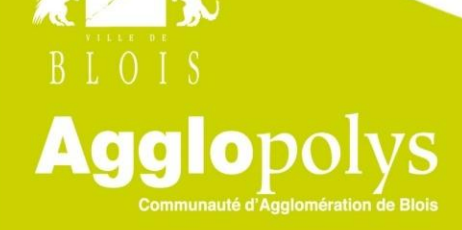

## **Application cadastre : guide général**

### <span id="page-1-0"></span>**1 . Page de connexion à l'outil :**

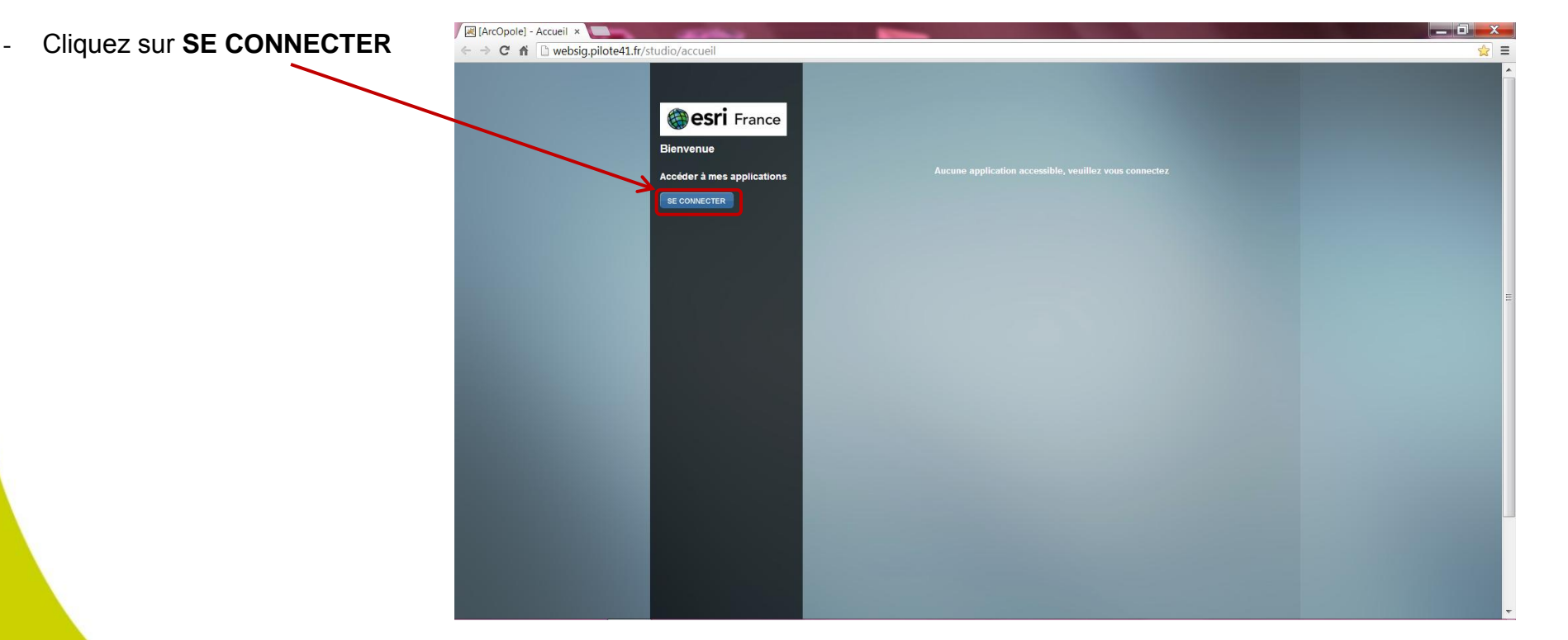

Connexion avec les identifiants et mots de passe personnels.

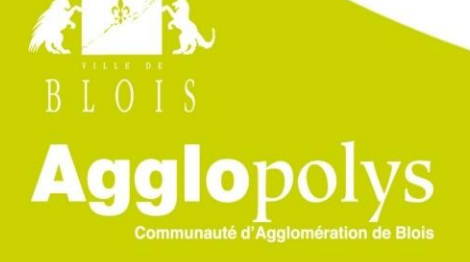

**[Retour](#page-0-0)**

#### **2. Navigation dans l'outil :**

Agg

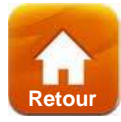

- **A partir de la barre de localisation** : sur le haut de l'interface, à travers le menu déroulant, la barre de localisation permet de faire un zoom sur notre commune (exemple Averdon). Elle permet de naviguer aisément sur le territoire par différentes méthodes de filtres successifs : sélection de la section, de la voie ou du lieu-dit)

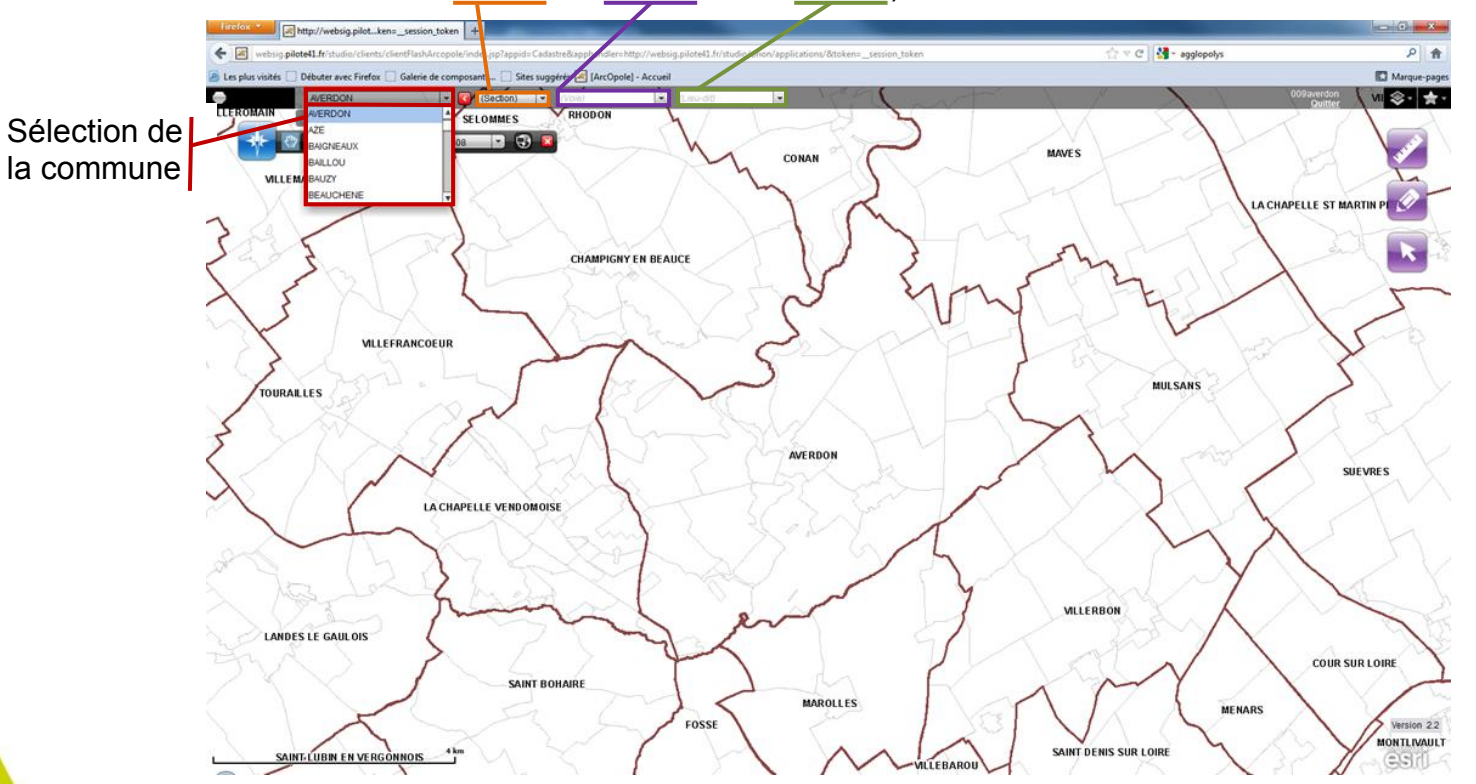

- **A partir d'une barre de navigation classique** qui peut-être utilisée pour le déplacement et le zoom. La molette de la souris permet de zoomer et, en sélectionnant la main comme ci-dessous, on peut se déplacer sur la carte en maintenant le bouton gauche de la souris.

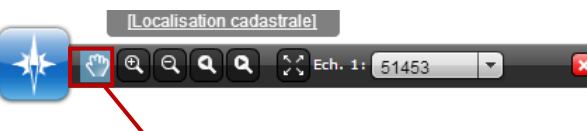

Outil main sélectionné pour se déplacer sur la carte

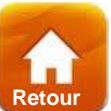

La sélection d'une parcelle cadastrale sur notre commune, passe par l'outil de sélection en forme de flèche à droite de l'écran.

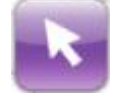

Lorsque vous cliquez sur cet outil de sélection, une fenêtre de paramétrage de la recherche s'affiche automatiquement en dessous de cette barre d'outils. Si celle-ci a été fermée par mégarde, le bouton par permet de la rouvrir.

- mode de sélection : s'agit-il d'une nouvelle sélection ou bien faut-il ajouter les parcelles à une sélection précédente ?
- sélection manuelle : les outils de sélection manuelle permettent de cliquer directement sur la carte et de sélectionner toutes les parcelles qui se trouvent en dessous du point, de la ligne ou du polygone dessiné.
- sélection assistée : trois méthodes de sélection assistée sont proposées. Elles permettent de rechercher toutes les parcelles qui répondent aux critères saisis tels que détaillés ci-dessous.

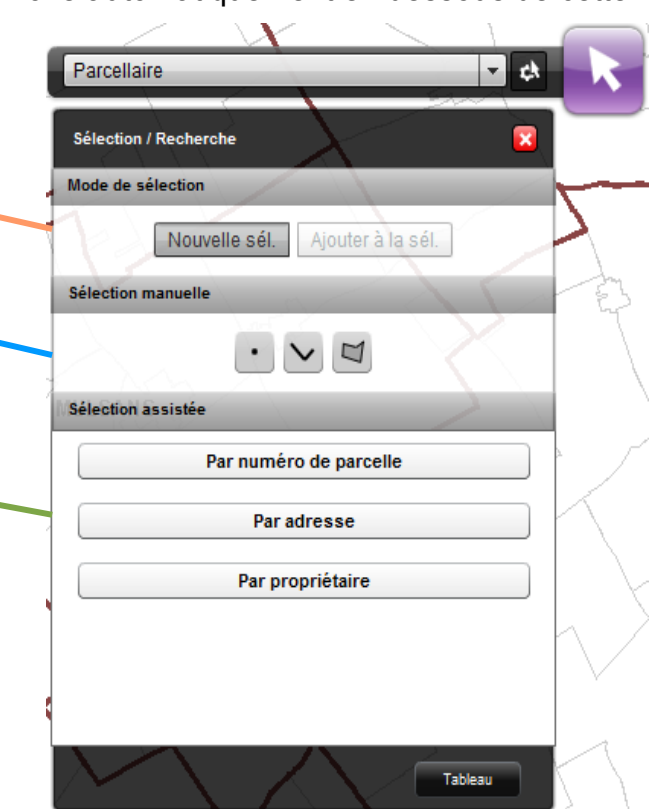

- **Sélection manuelle :** La sélection manuelle permet de cliquer directement sur la carte et de sélectionner toutes les parcelles qui se trouvent en dessous du point, de la ligne ou du polygone dessiné.

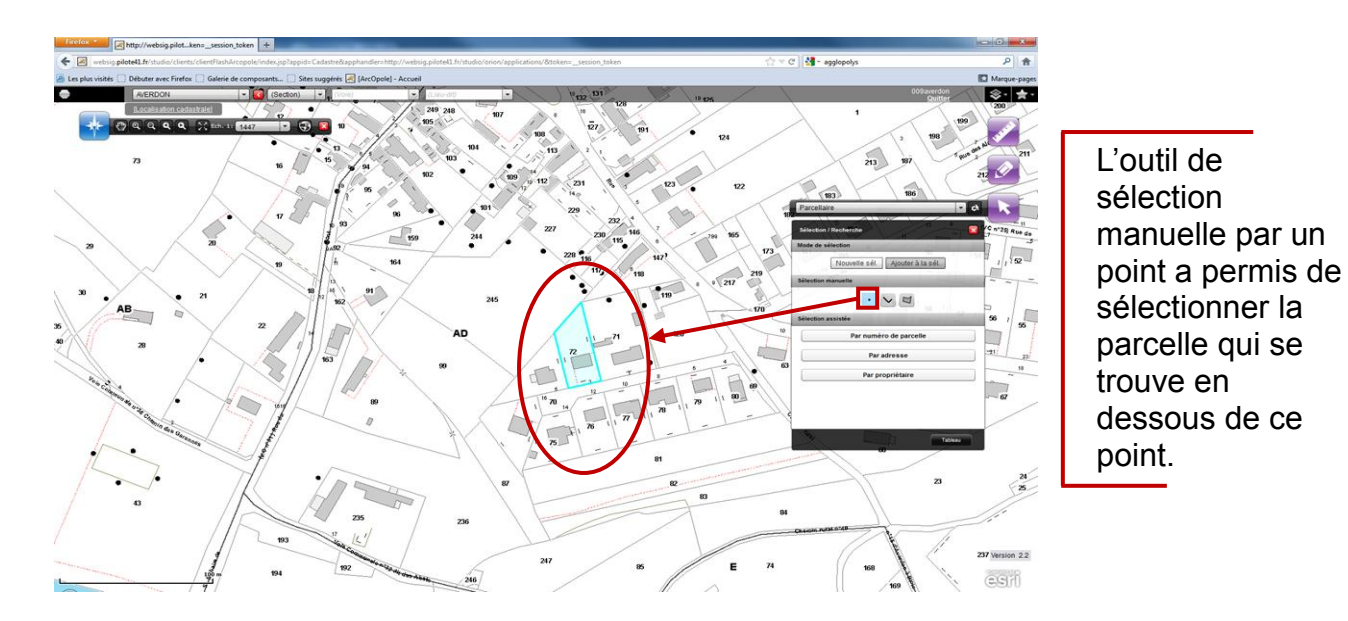

#### - **Sélection par requête :** avec trois requêtes prédéfinies

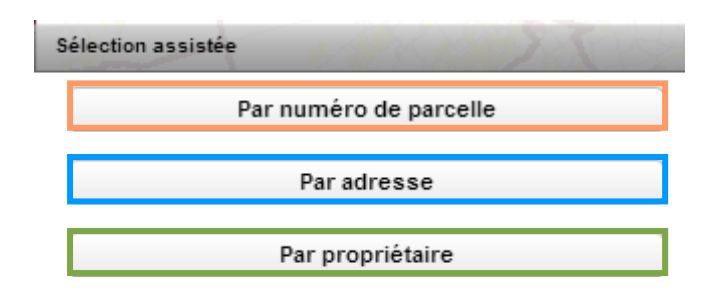

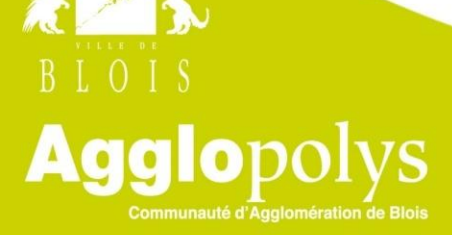

**[Retour](#page-0-1)**

#### **Par numéro de parcelle:**

- La liste des parcelles apparaît une fois que vous avez saisi la section
- Le numéro de la parcelle est optionnel. Si vous ne le saisissez pas, toutes les parcelles de la section sont sélectionnées

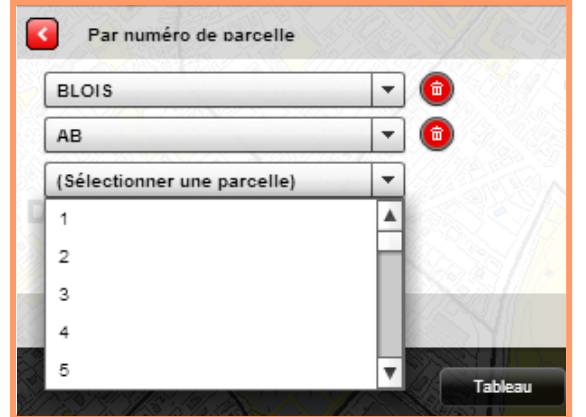

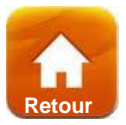

#### **Par adresse:**

- Le type de voie est optionnel
- La liste des noms de voies est automatiquement filtrée si vous tapez une partie du texte recherché
- Le numéro dans la voie est optionnel, si vous ne le saisissez pas toutes les parcelles de la rue sont sélectionnées.

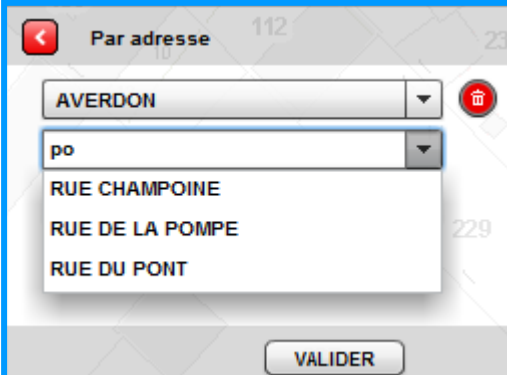

#### **Par propriétaire:**

- Vous pouvez indiquer le type de bien détenu par le propriétaire recherché (peu importe, bâti ou non-bâti)
- Saisir une partie du nom du propriétaire ou le début de son numéro.
- Vous devez taper au moins 3 lettres du nom du propriétaire appuyez sur la touche Entrée pour que la liste des noms s'affiche.

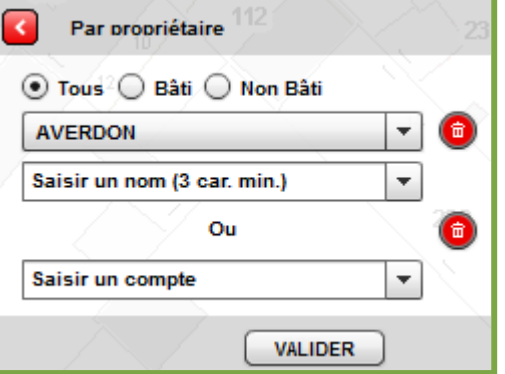

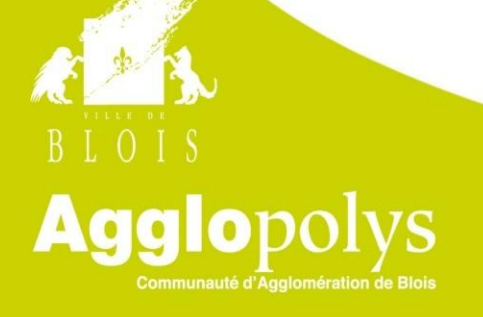

#### **4. Résultat de recherche:**

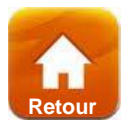

Exemple de recherche par adresse sur la commune d'Averdon, rue du pont.

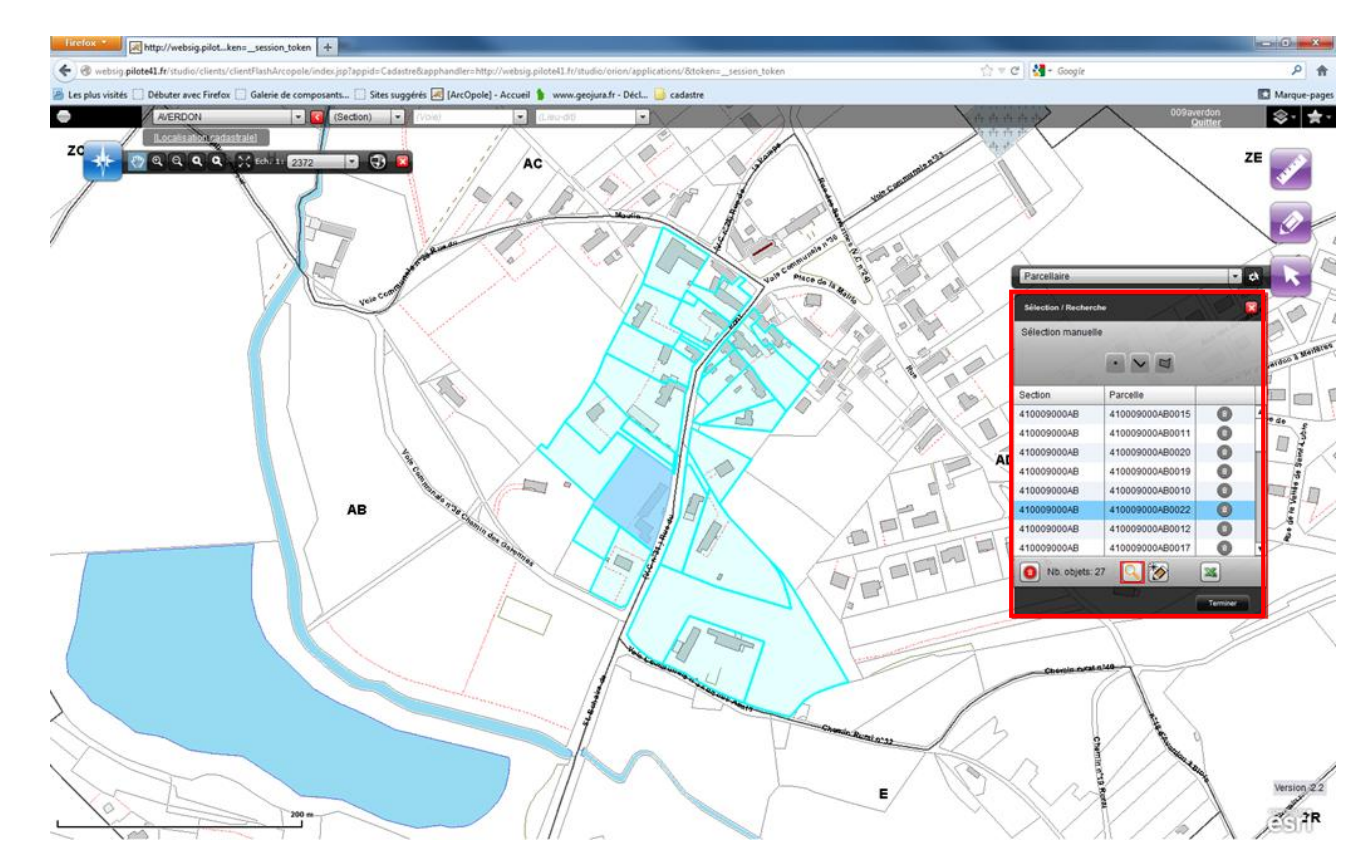

N'ayant pas rentré de numéro de rue au moment de la recherche, toutes les correspondances de la rue sont ressorties. Les résultats de vos recherches seront toujours dans ce tableau à droite.

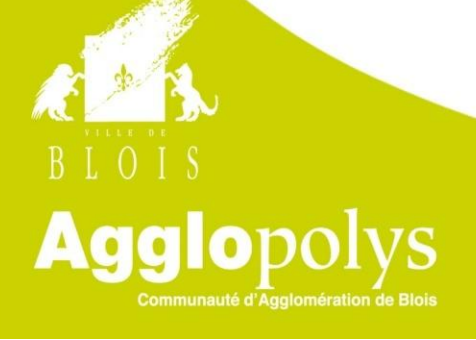

En double cliquant sur la parcelle souhaitée,la fiche attributaire de la parcelle s'affiche. La parcelle est en surbrillance pour mieux la distinguer.

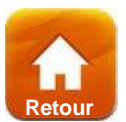

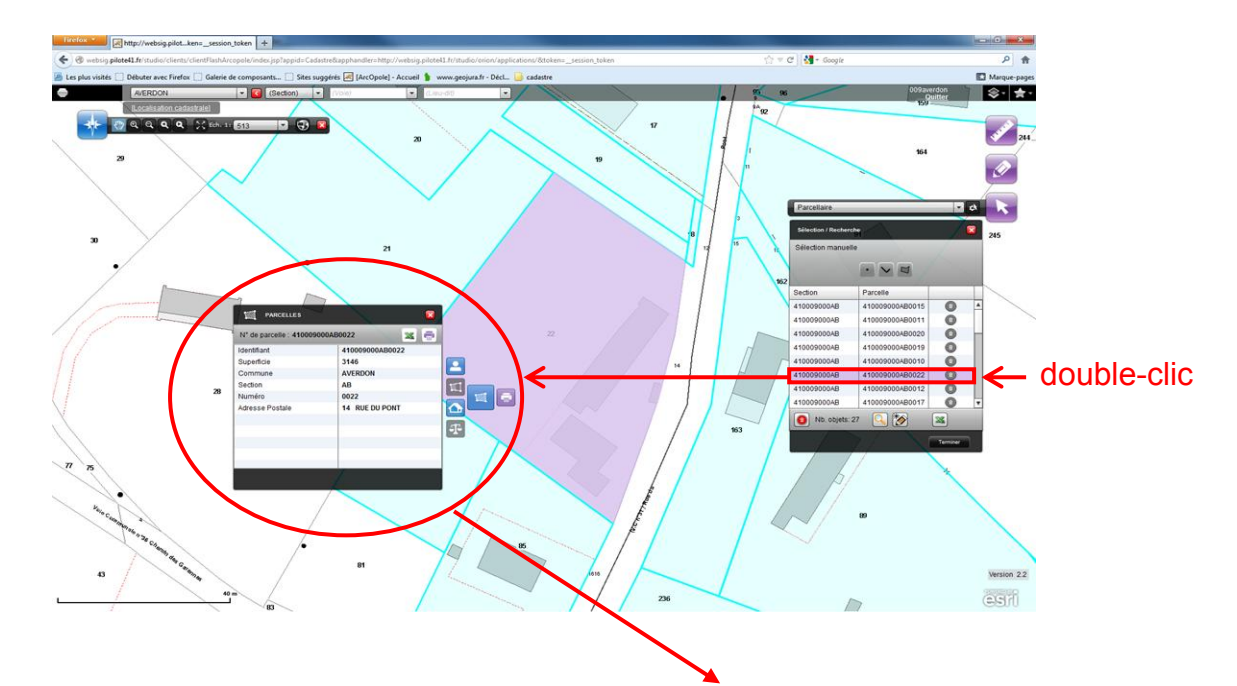

Cette fiche vous permet d'accéder aux données attributaires concernant la parcelle sélectionnée ainsi qu'aux fonctionnalités d'impressions et d'export Excel spéciales cadastre.

Agglopolys

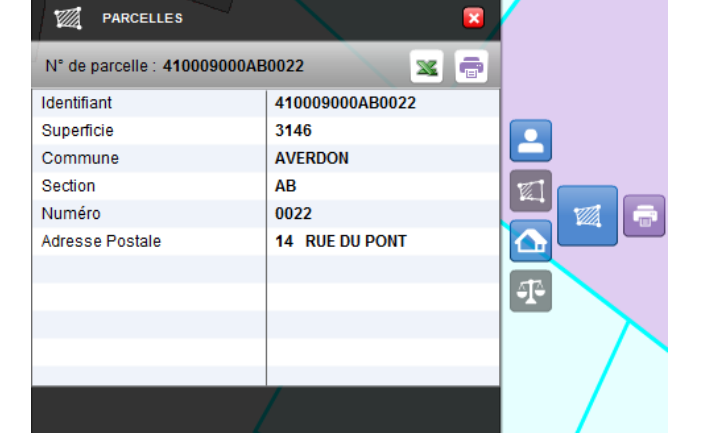

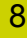

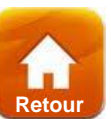

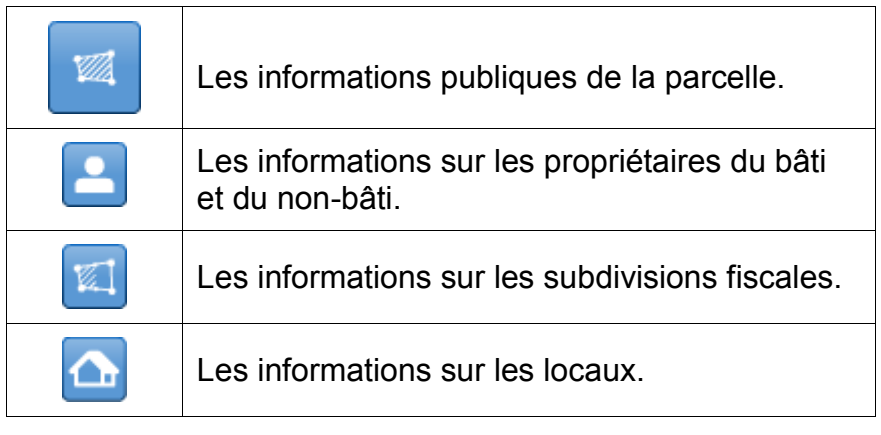

### **Exemple de rapport, synthèse publique au format .pdf:**

**BLOTS** 

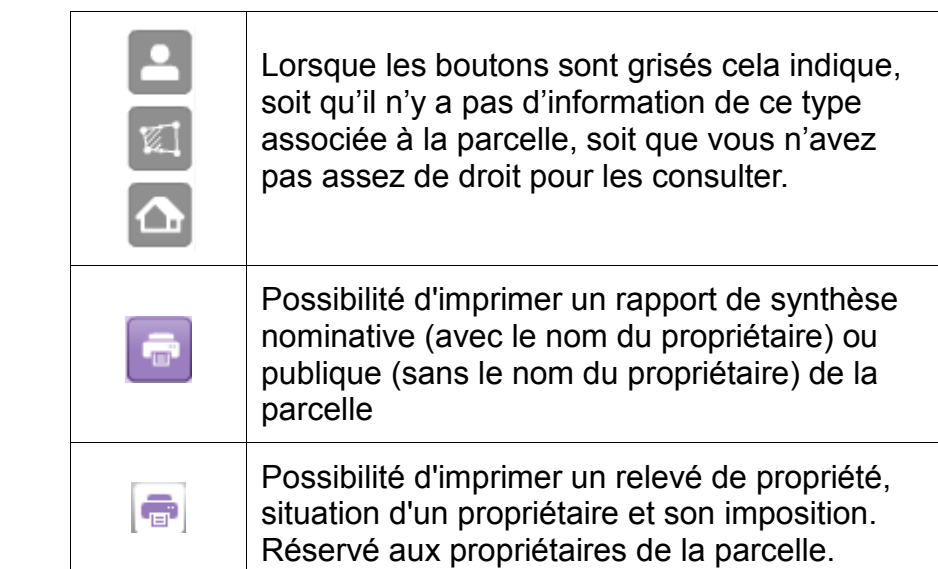

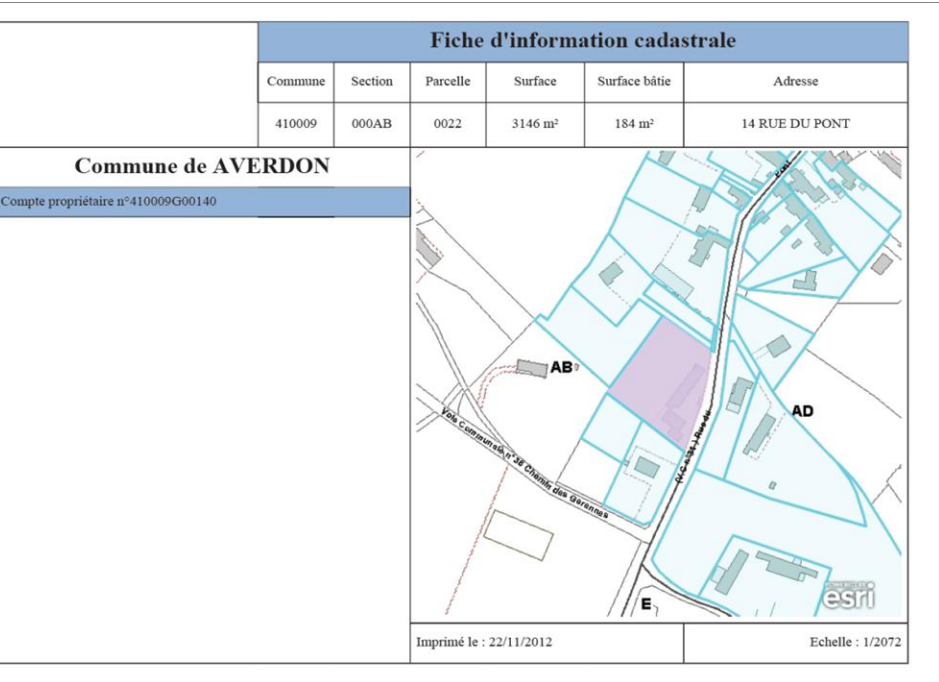

# **Afficher une couche de données, un fond de plan**

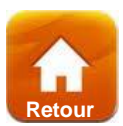

### <span id="page-9-0"></span>**Affichage d'un fond de plan : exemple photographie aérienne (orthophotographie)**

La photographie aérienne n'est pas visible par défaut lorsque vous lancez l'application. Pour la visualiser en fond de plan, vous devez la sélectionner dans la légende.

 $\Box$ **1.** Cliquer sur l'icone **Montrer/Cacher la légende** sig pilote41 ashArconole/index isn  $\Rightarrow$   $\forall$   $\forall$  | 8 - Google  $\rho$   $\theta$ en haut à droite Débuter avec Firefox **F.J.** Décret nº 2012-59 du Marque-nan AVERDON (Section) **2.** Cocher la case **Agglopolys/ortho\_geocentre\_agglo** aches Lánand  $-|D|$  $\frac{1}{2}$  Ech. 1: 160937 ebsig.pilote41...ashArcopole/index.isp +  $\sqrt{c} \nabla$   $\vec{c}$  |  $\vec{R}$  - Google  $\sqrt{a}$ **ECLINIX** WEB SIG Marque-page Débuter avec Firefox **K 1** Décret n° 2012-59 du  $\left|\left\langle \cdot\right\rangle \right|$ **C** (Section) T. Q Q Q 2 Ech. 1: 160937 9 9 X CadastreAgglo lys/ortho geocentre ag  $ion<sub>2.2</sub>$ 

**3.** L'orthophotographie (photographie aérienne) ne sera visible qu'à partir de **l'échelle 1/5000**

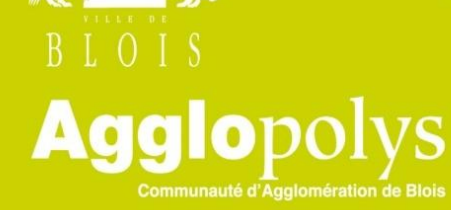

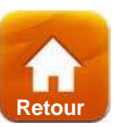

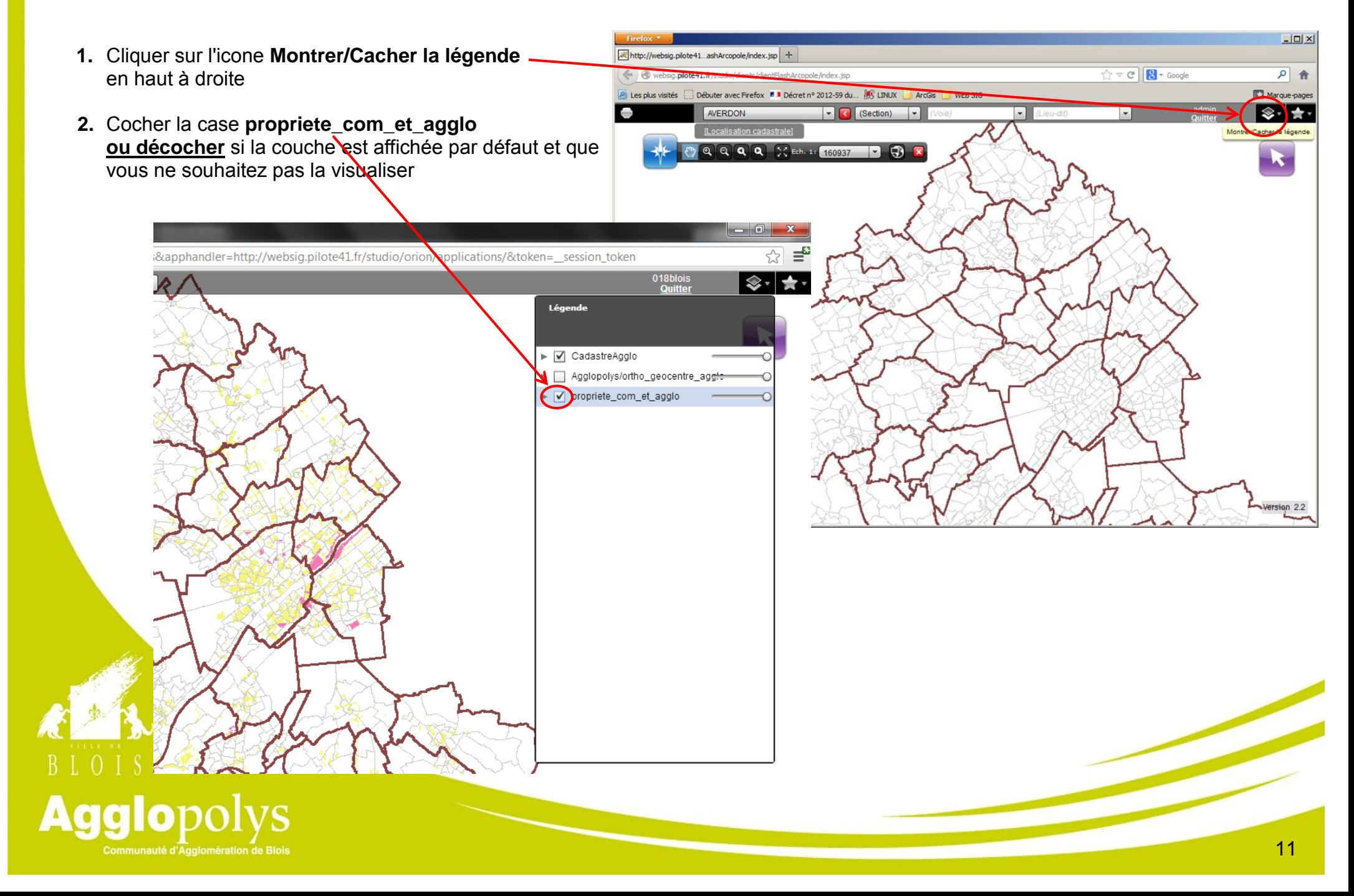

### **Visualiser la légende**

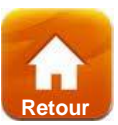

<span id="page-11-0"></span>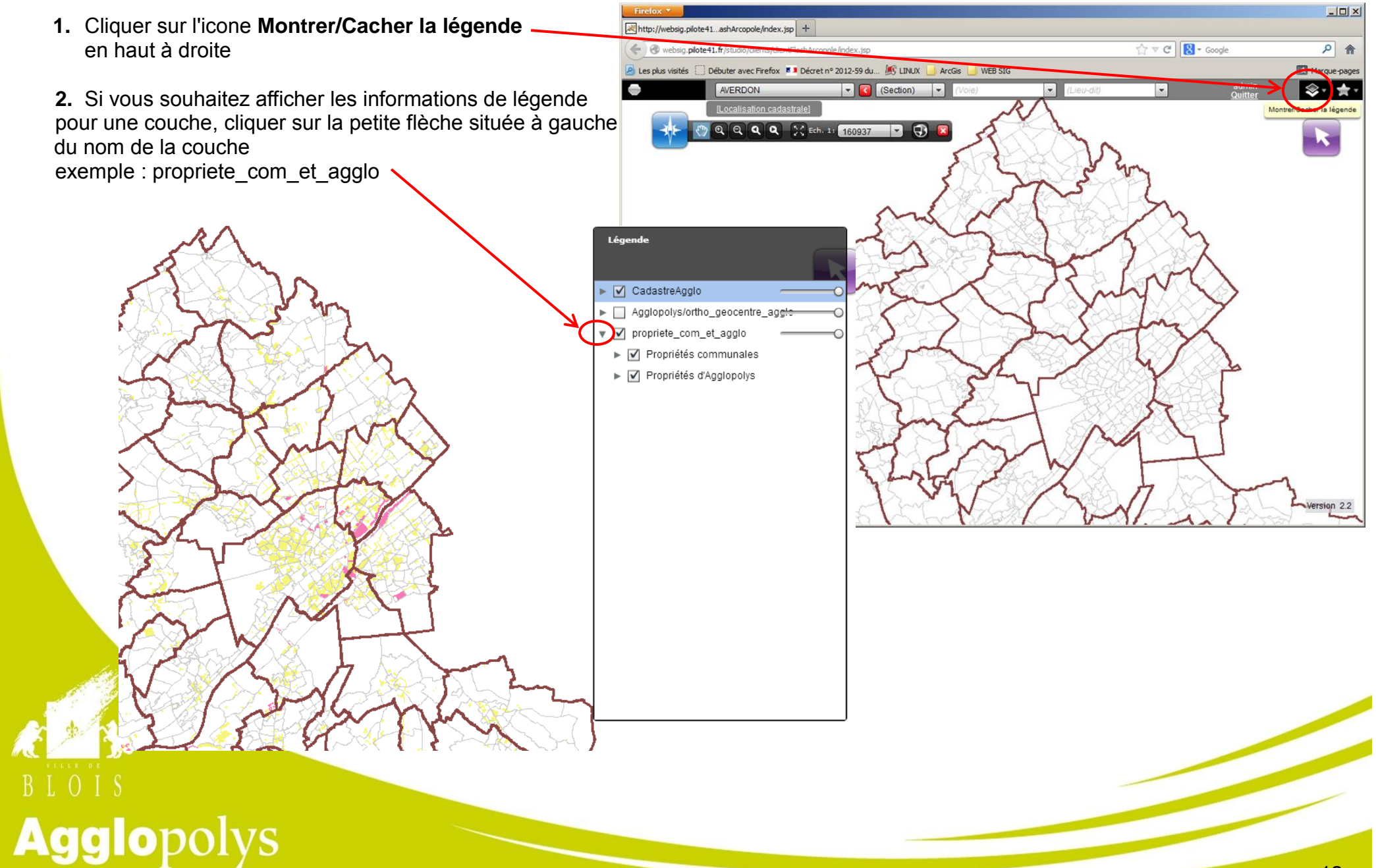

**3.** Puis cliquer sur les flèches de chaque sous-couche Les différents symboles apparaissent dessous.

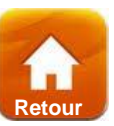

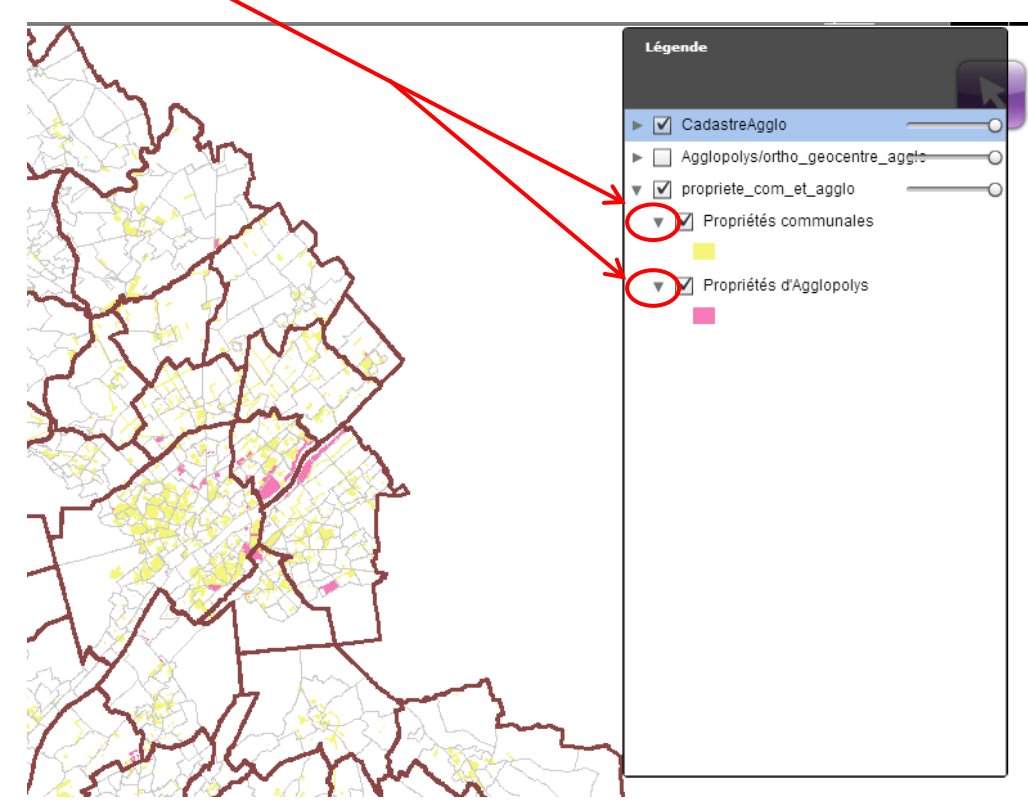

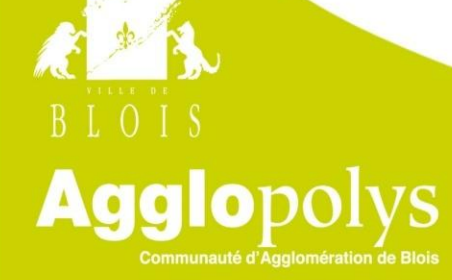

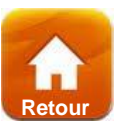

<span id="page-13-0"></span>1. Pour imprimer un plan, cliquer sur la petite imprimante en haut à gauche

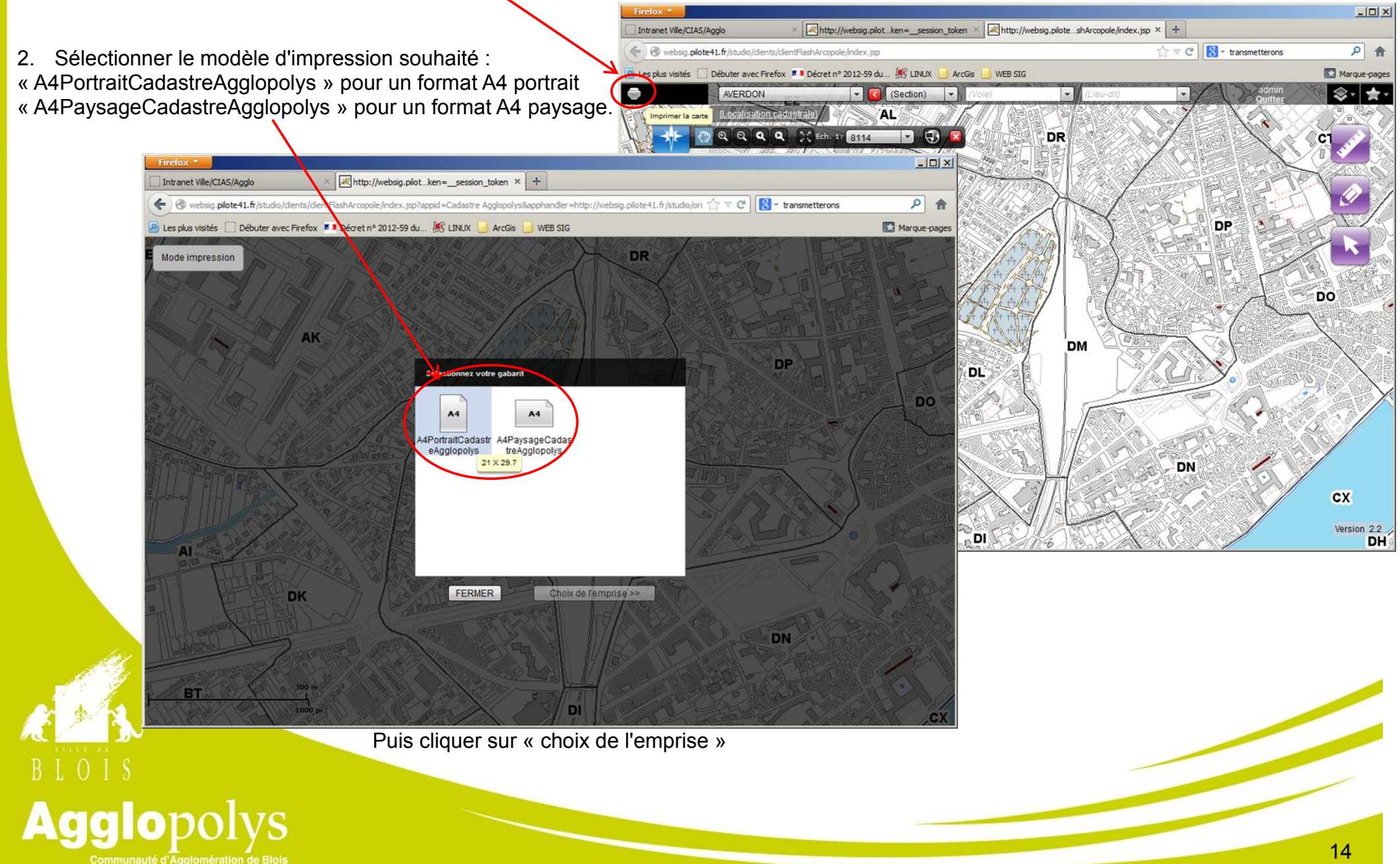

3. Sélectionner votre emprise

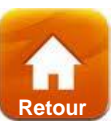

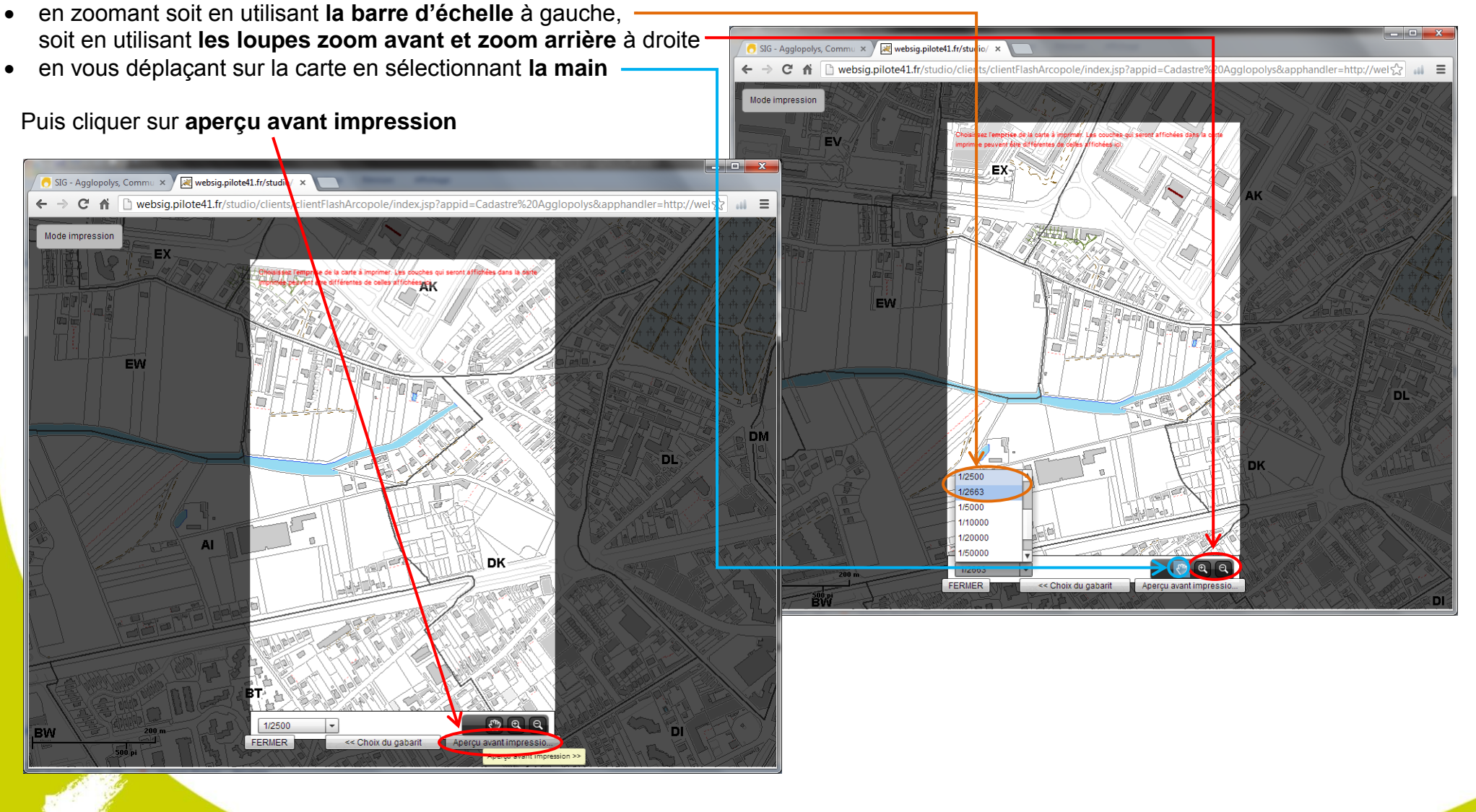

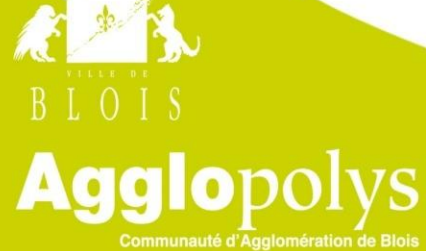

15 15

4. Vous pouvez déterminer les **paramètres d'impression** : **[Retour](#page-0-1)** SIG - Agglopolys, Commu x / Websig.pilote41.fr/studio/ x  $\leftarrow$   $\rightarrow$   $\mathbb{C}$   $\land$   $\left[\uparrow$  websig.pilote41.fr/studio/clients/clientFlashArcopole/index.jsp?appid=Cadastre%20Agglopolys&apphandler=http://wels $\left[\uparrow$ Mode impression EX Extrait du plan cadastral informatisé Eléments paramétrables Modifier les champs **Résolution d'impression** - la **résolution**  Fichier acrobat (PDF) - le **format de sortie** : fichier acrobat pdf ou image png Mettre à jour l'apercu Si vous avez modifié l'un de ces éléments, cliquer sur **mettre à jour l'aperçu** FERMER << Choix de l'emprise **IMPRIMER** `DI 5. **Imprimer** : lorsque le fichier est généré, cliquer sur le lien indiqué puis enregistrer le fichier dans le répertoire souhaité

BLOIS<br> **Agglopheration** de Blois

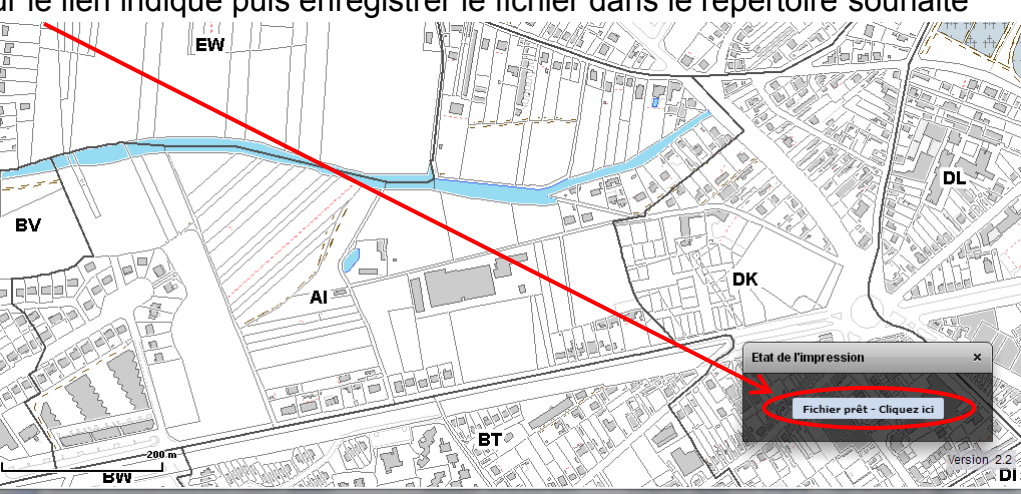

# **Effacer le cache du navigateur**

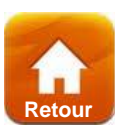

<span id="page-16-0"></span>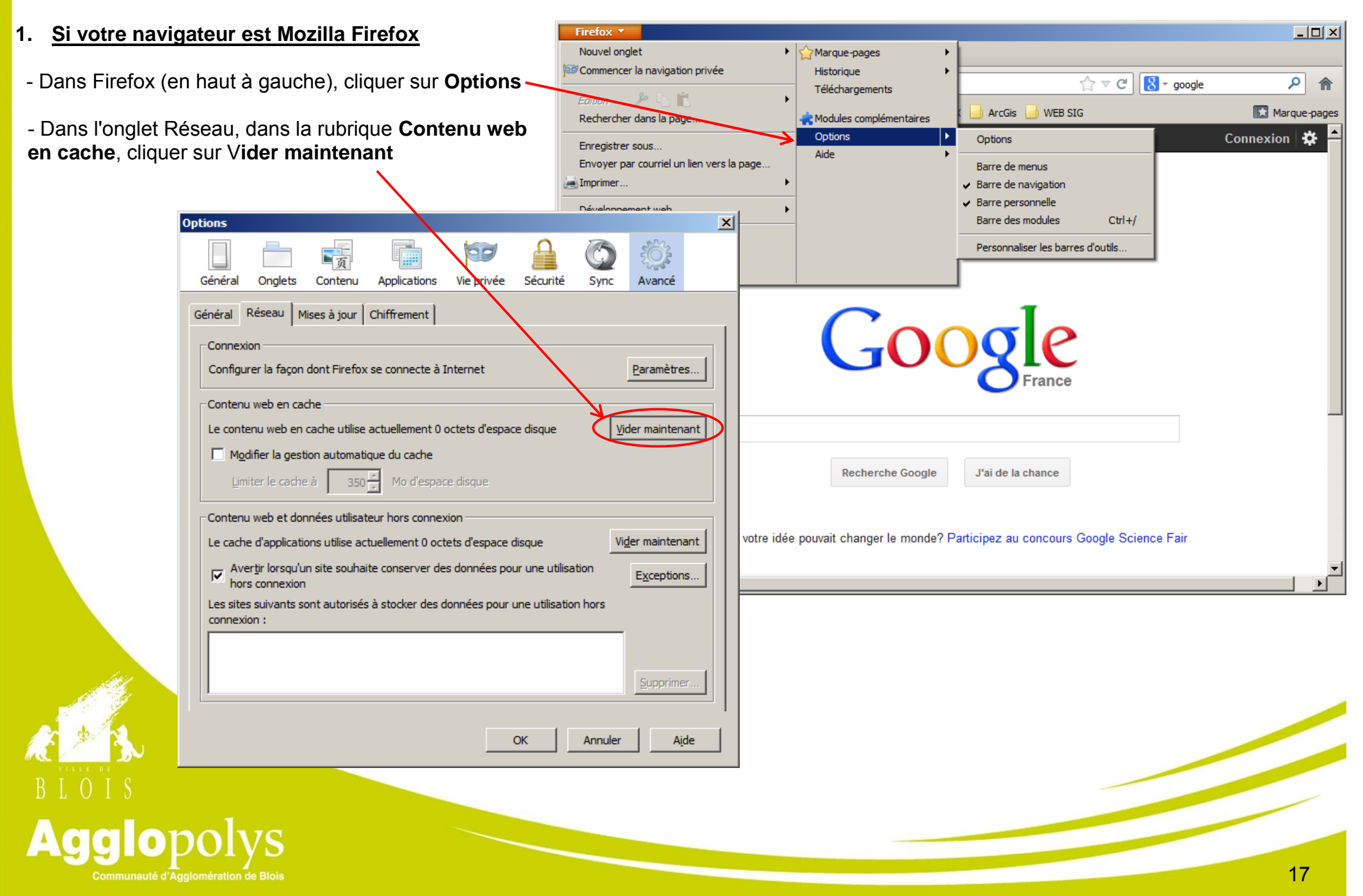

#### **Si votre navigateur est Internet Explorer**

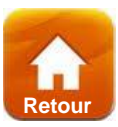

 $\Box$  $\Box$  $\times$ 

íпì

- Cliquer sur **l'icone Outils** en haut à droite C Google - Windows Internet Explorer - Cliquer sur **Options Internet**   $\bigodot \bigodot \nabla$   $\bigotimes$  http://www.go...  $\bigcirc \nabla \bigotimes \{ \ast \} \bigg[ \nabla \bigg] \bigg[ \nabla \bigg]$  Google  $\mathbf{x}$ +Vous Recherche Images Maps Play YouTube Actualités Gmail Plus -Connexion | 卷 - Dans Historique de navigation, cliquer sur **Supprimer**  $|?|X|$ **Options Internet** Général Sécurité | Confidentialité | Contenu | Connexions | Programmes | Avancé | Page de démarrage Pour créer des onglets de page de démarrage, entrez une adresse par ligne. 命 http://intranet/  $\overline{\phantom{a}}$ न GOC Page actuelle Par cefaut Page vierge Historique de navigation Supprimer les fichiers temporaires, l'historique, les coolies, les mots de passe<br>enregistrés et les données de formulaires Web. □ Supprimer l'historique de navigation en quittant varigateur Supprimer... Paramètres J'ai de la chance **Recherche Google** Recherches Modifier les paramètres de recherche par défaut. Paramètres Onglets Et si votre idée pouvait changer le monde? Participez au concours Google Science Fair Modifier la présentation des pages Web dans les onglets. Paramètres Apparence Couleurs Langues Polices Accessibilité OK Annuler Appliquer